Manual licitaciones electrónicas Perfil Proveedor.

## Mensajería en las licitaciones

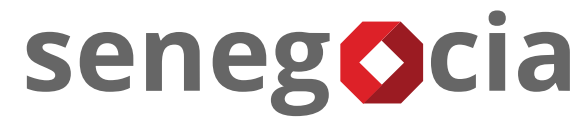

INNOVACIÓN EN COMPRAS Y ABASTECIMIENTO

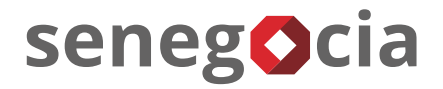

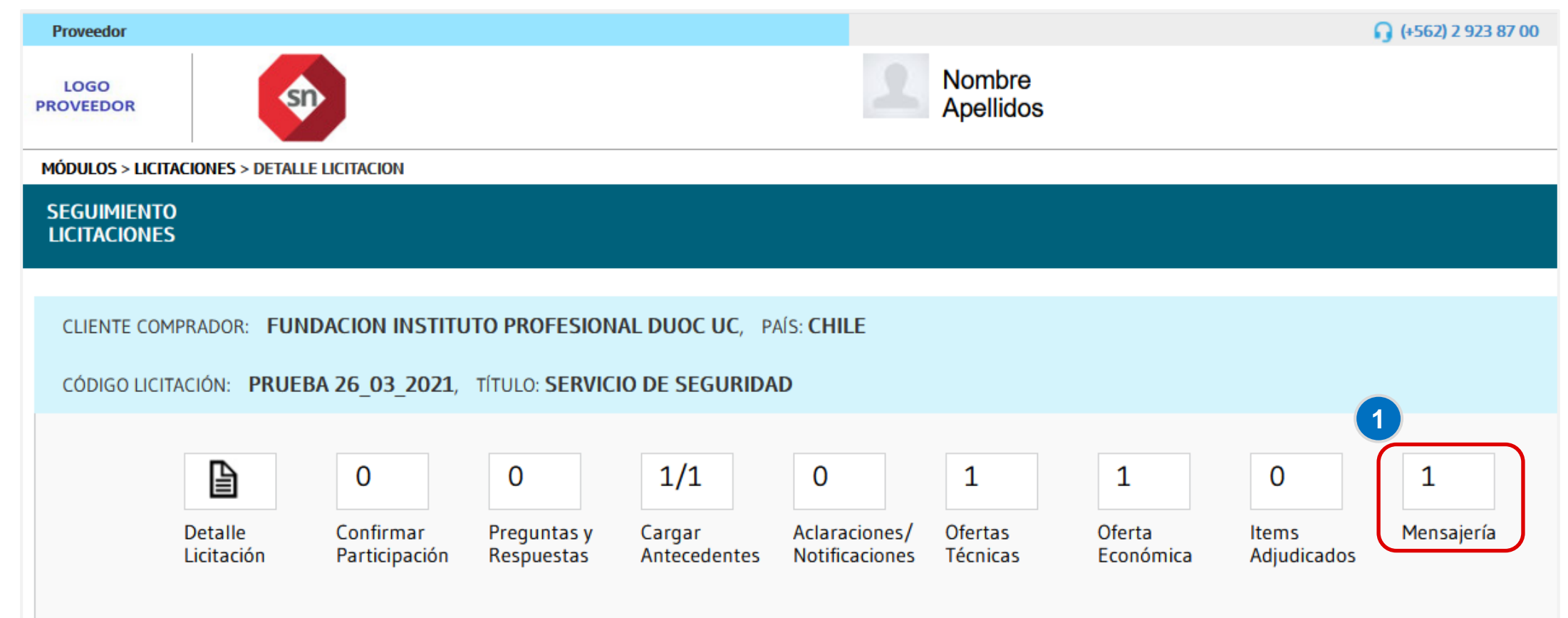

**Paso 1:** Para emitir mensajes en la licitación, debe hacer clic en el enunciado del recuadro **Mensajería**. Dentro del recuadro también pude visualizará la cantidad de mensajes recibidos que se encuentran sin leer.

## Contestar el mensaje.

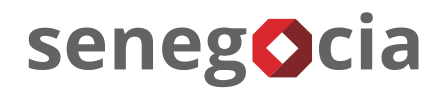

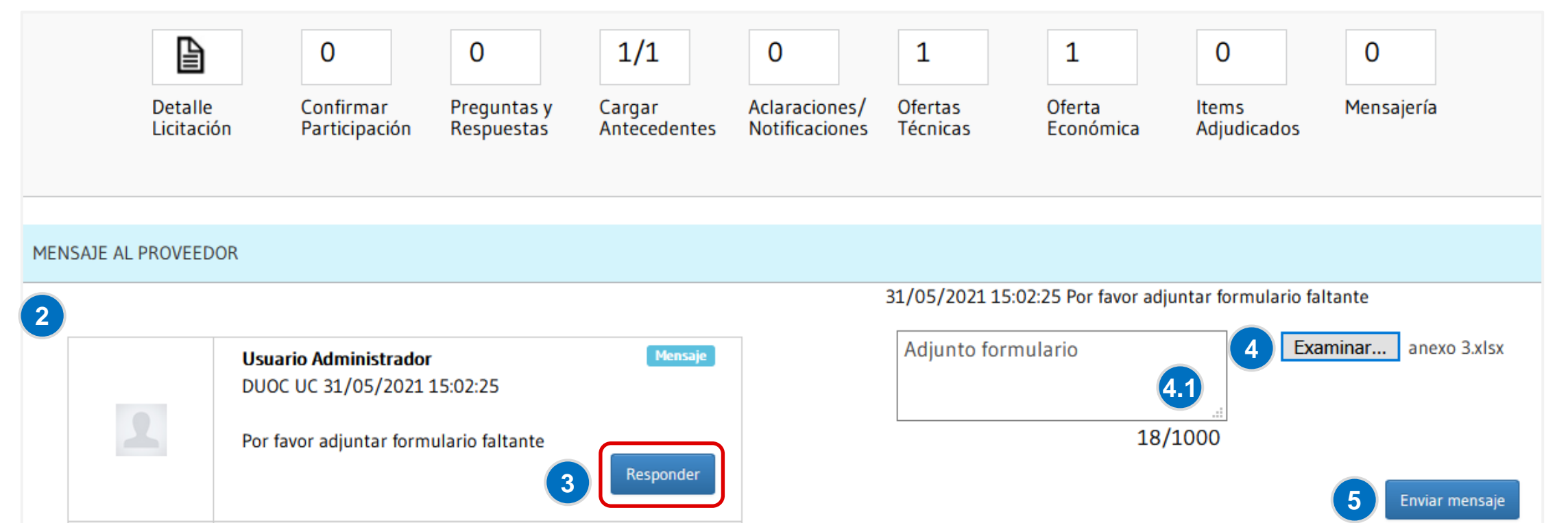

**Paso 2:** En esta pantalla podrá leer los mensajes emitidos por el comprador y también descargar archivos adjuntos en el caso de que existan.

**Paso 3:** Para contestar el mensaje debe hacer clic en el botón **Responder**.

**Paso 4:** Debe escribir su respuesta en el recuadro en blanco donde también puede adjuntar archivos haciendo clic en el botón **Examinar**.

**Paso 4.1:** En este mismo recuadro usted puede emitir un mensaje al comprador sin necesidad de estar respondiendo un mensaje recibido.

**Paso 5:** Para finalizar debe hacer clic en el botón **Enviar mensaje**.

## Confirmación de respuesta emitida correctamente.

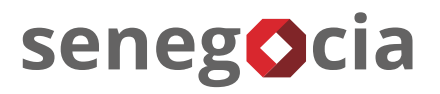

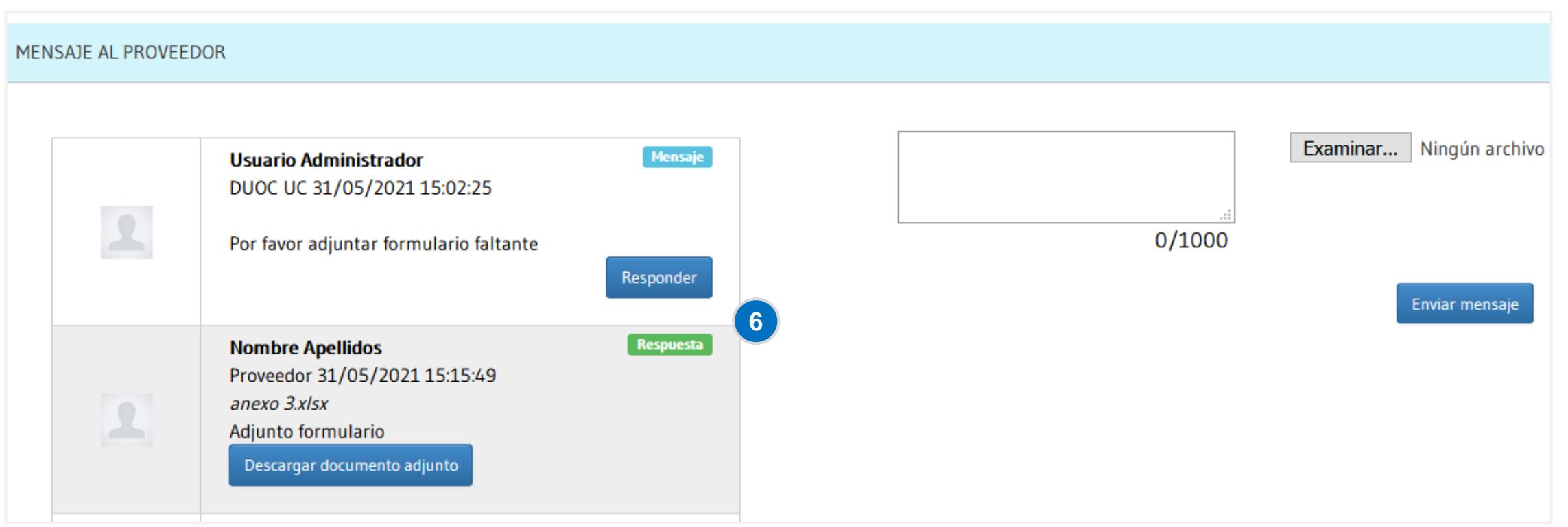

**Paso 6:** Para confirmar que la respuesta o el mensaje se emitió correctamente, debe visualizar en la parte izquierda de la pantalla en donde se vera reflejado.

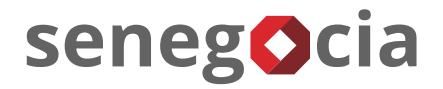

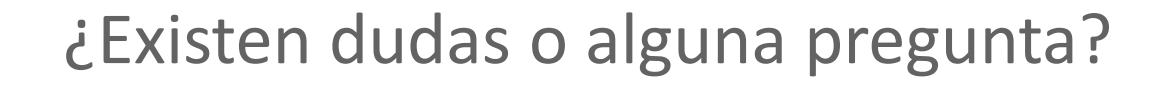

contactos@senegocia.com

Soporte licitaciones

+56 229238700

Anexos 135

Presentación confidencial. Preparada por Senegocia. Prohibida su reproducción total o parcial.